## 各種設定 本文転送設定

## 1. すだちくんメールにログインしてください。

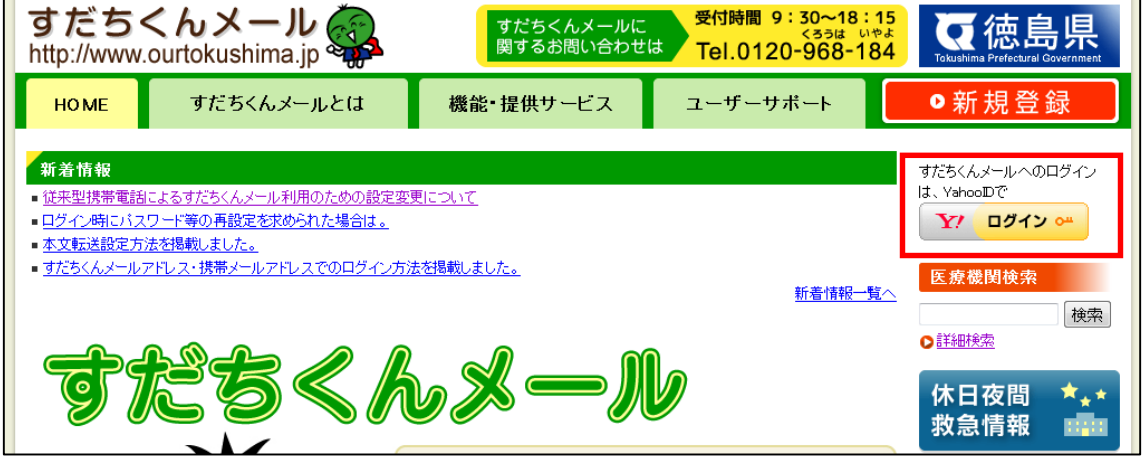

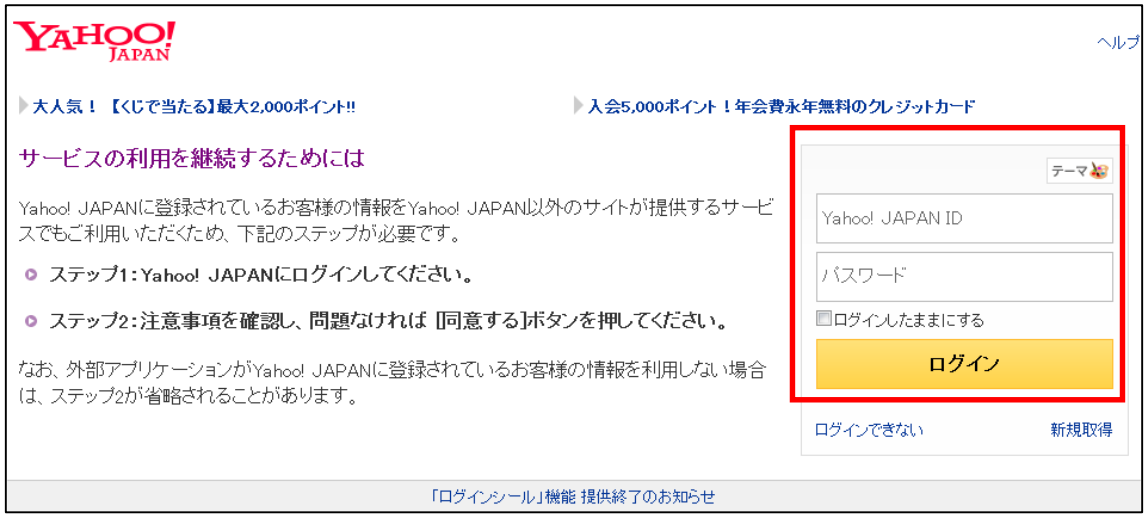

2. ログイン後のメニューから、メールを選択します。

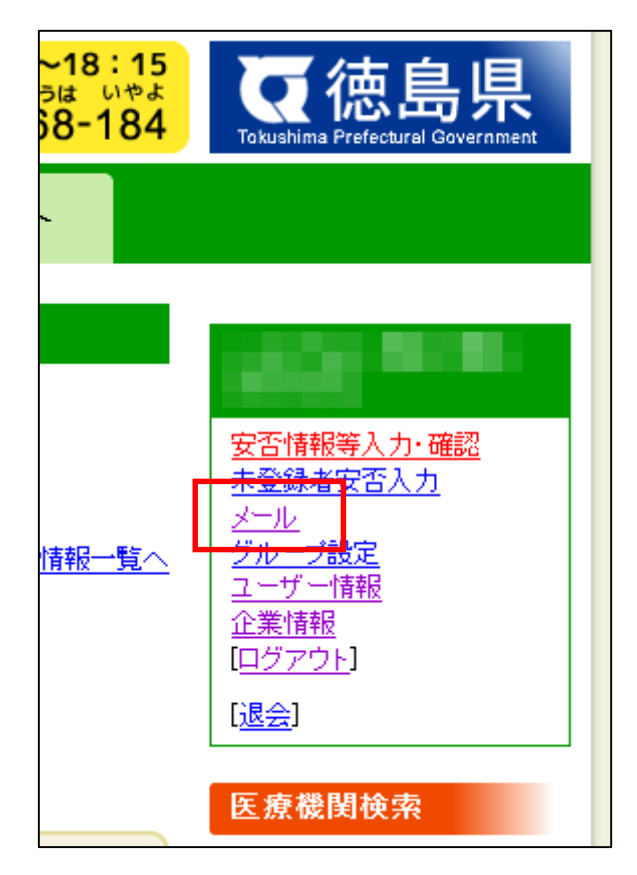

パスワードの再確認では、再度パスワードを入力して、「続ける」をクリックください。

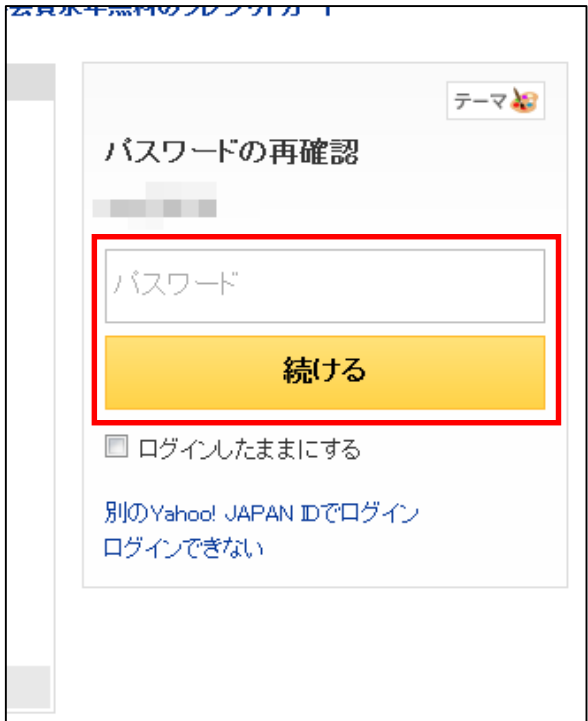

3.ヤフーメールで、メールオプションを選択します。

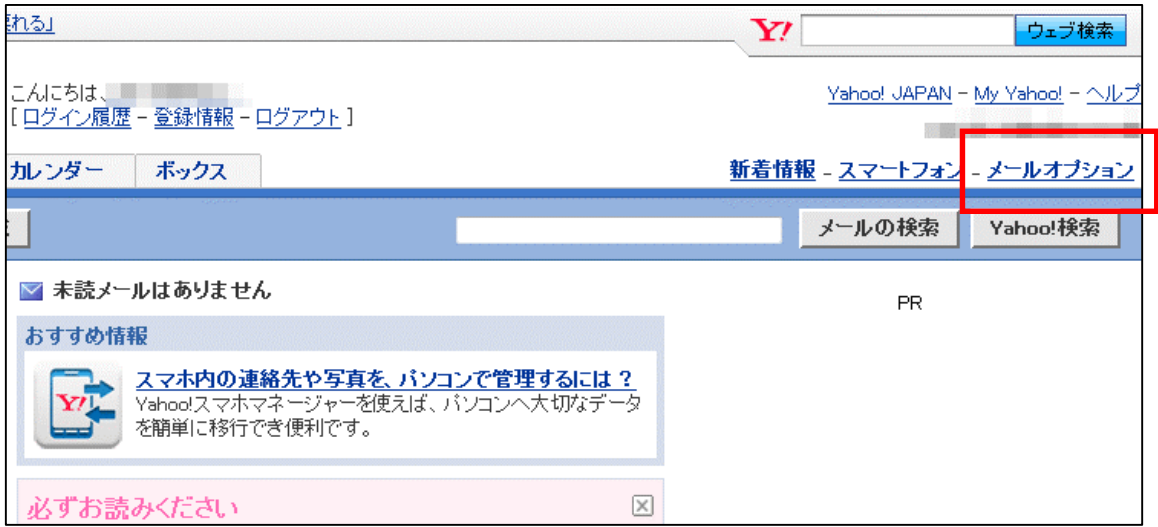

4.メールオプションで、「POP アクセスとメール転送」を選択します。

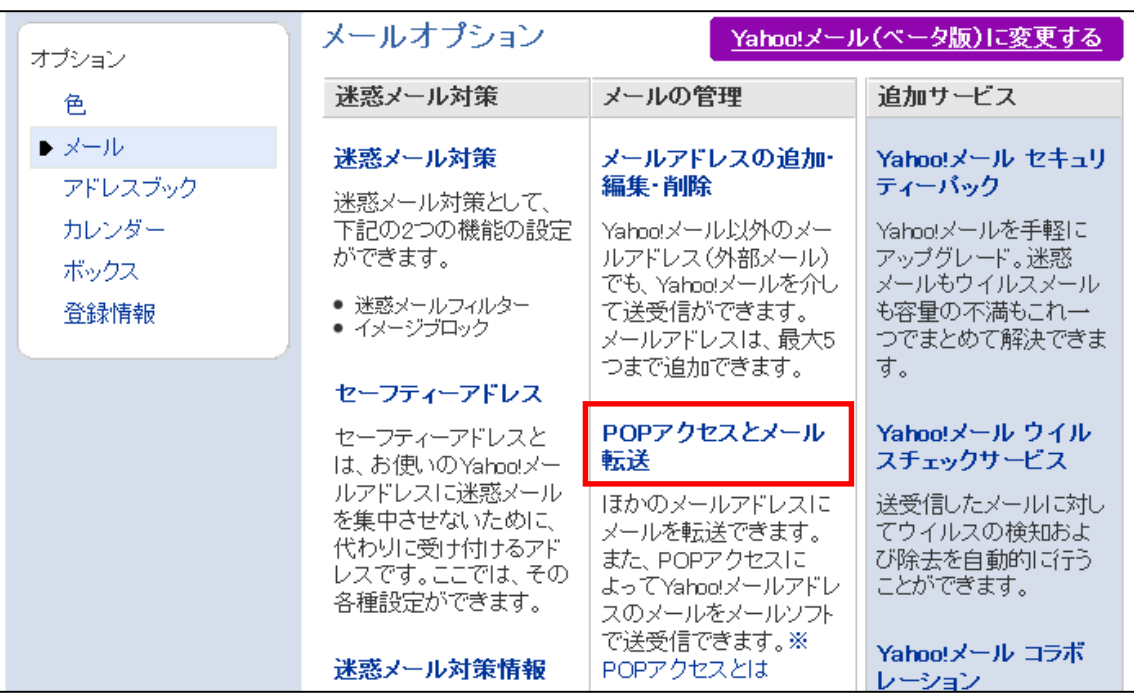

パスワードの再確認では、再度パスワードを入力して、「続ける」をクリックください。

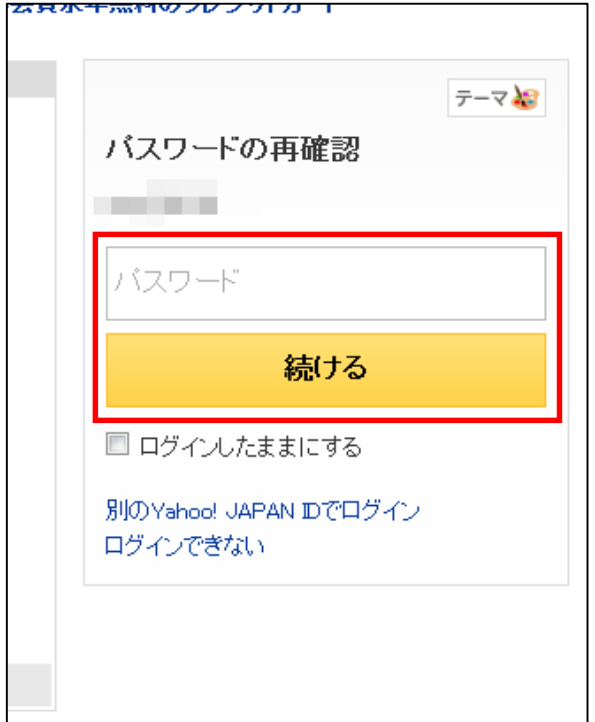

## POPアクセスとメール転送画面が表示されます。

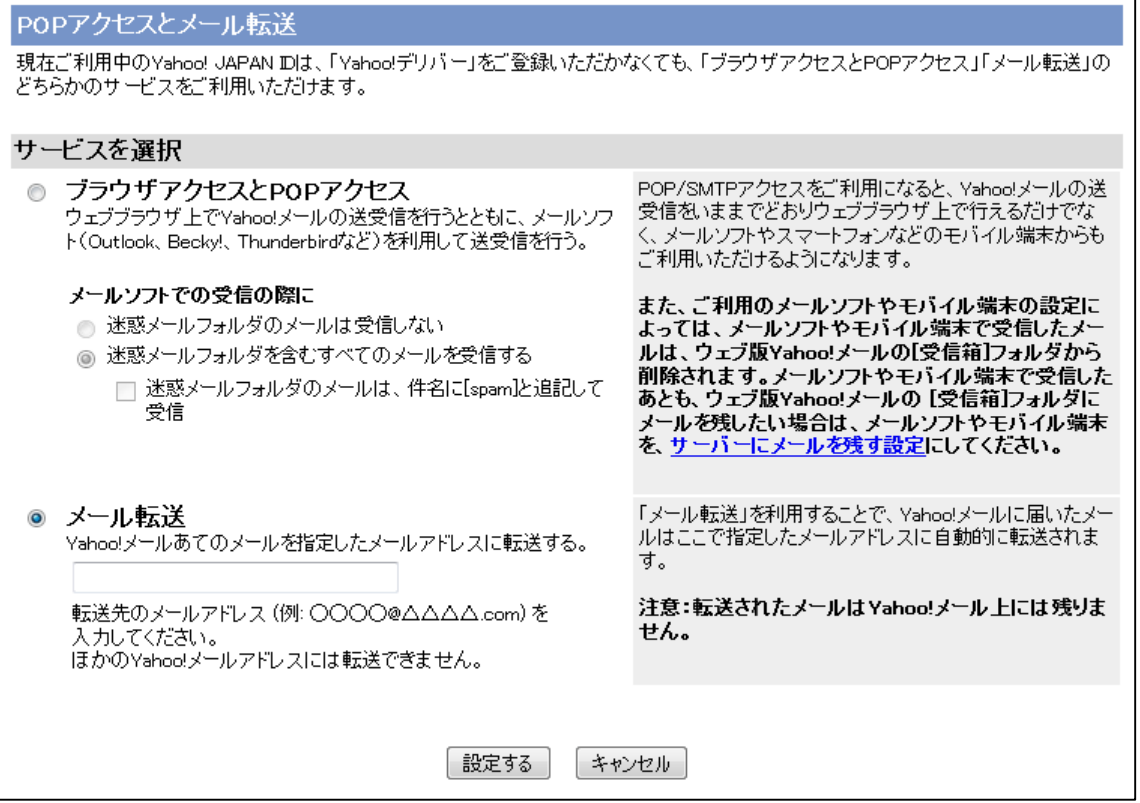

5.メールの転送先を設定します。

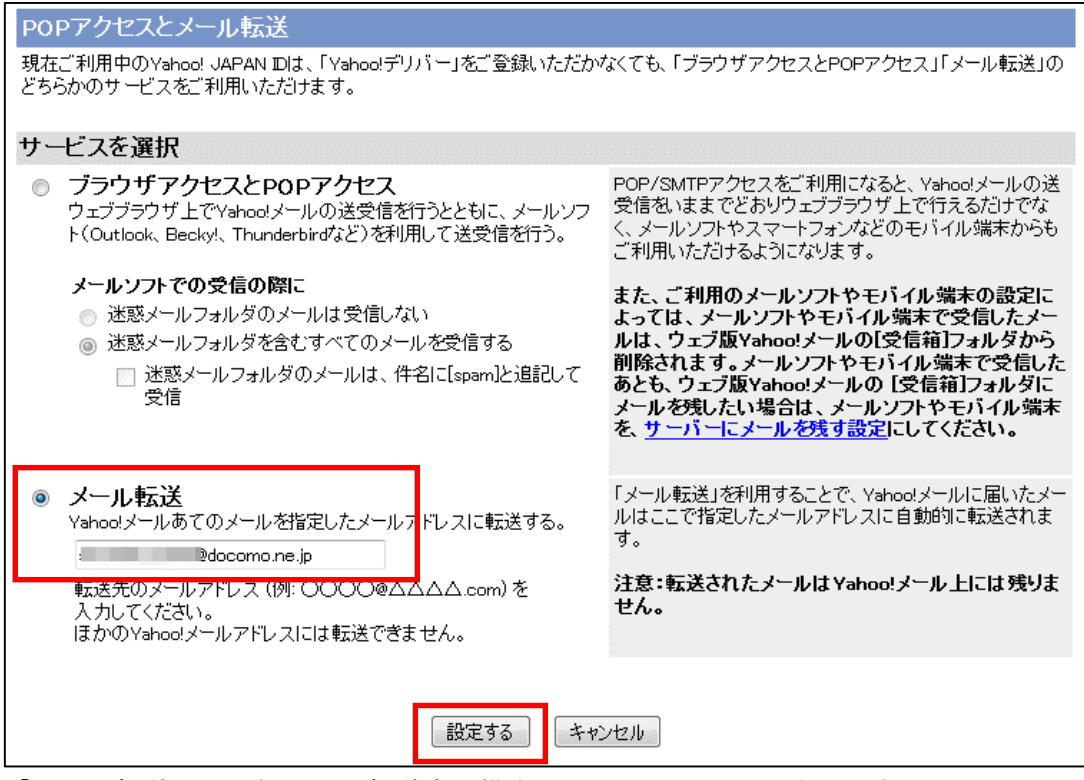

- 「メール転送」を選択して、転送先の携帯メールアドレスを入力します。
- 入力した後で、「設定する」ボタンを押して登録します。

「設定する」ボタンを押したあとは、設定画面に戻ります。

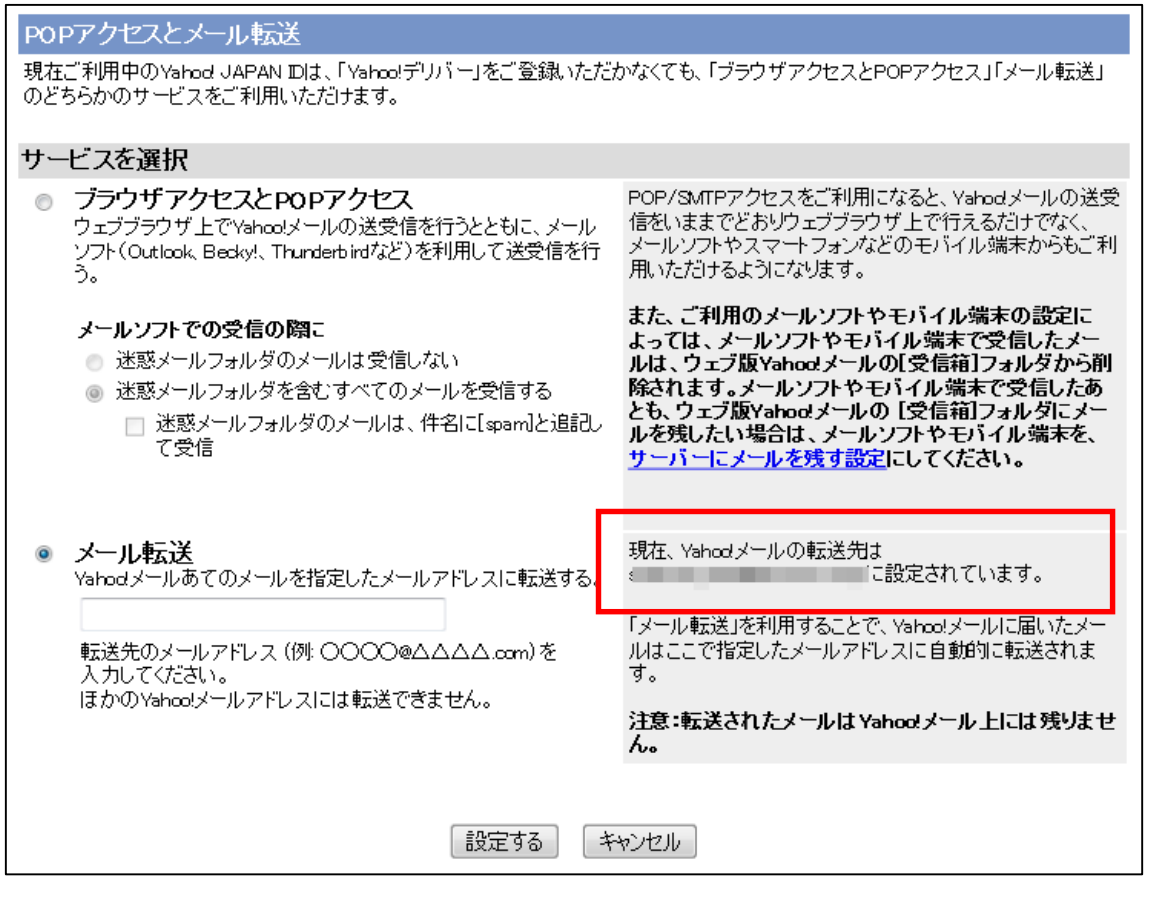

登録内容が表示されているので、転送先が間違っていないか、確認してください。

これで転送の設定は完了です。